## **CNJG Website Tutorial – Part 2: Update your Personal/Organization Profile**

Α

After you login, you will see your member profile. If you do not see it, click on **ACCOUNT**:

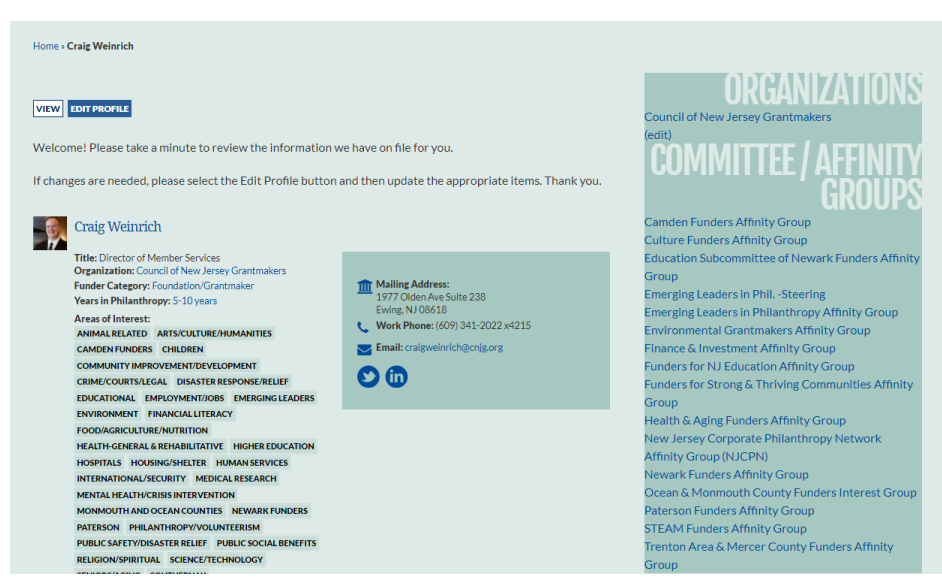

**If you need to make changes, click the EDIT PROFILE button. Here, you can:** 

- **Change your password**
- **Subscribe/unsubscribe from CNJG emails**
- **Edit your profile, making it easier for colleagues to find you**
- **Upload a picture of yourself. (Files must be less than 3 MB. Allowed file types: png, gif, jpg, jpeg. Images must be smaller than 1000x750 pixels)**

**Some guidance on the profile fields:**

- *Reminder: this section is password protected. Only CNJG members can see your profile*
- **Any fields with a red Asterisk are required**
- **Mail Preference - Click on the blank box for drop-down menu to select which type(s) of communication information/newsletters you want to receive by mail and/or email**
- **Organization Name (Update) - If the name of your organization has dramatically changed from what is listed, please update it here** *(please note: all organization name changes will need approval by CNJG staff; this change will not be immediate upon saving)*
- **Twitter/LinkedIn – Enter your personal account, not your organization's**
- **Areas of Interest - Click on the blank box for the drop-down menu and select any/all of the areas that you are interested in/responsible for/fund**
- **Include in Member Directory – If you do not want your information available to other members, uncheck this box. This will not affect others from your organization being able to register you for a program.**

**SAVE CONTACT After you have made all changes, scroll to the bottom of the page and click** 

**Click on to see what other members will see.**

**If you have the Administrative Contact role for CNJG, at your organization, you will see the organization name in the right column, under Committee/Affinity Groups.** *Contact CNJG staff to add/edit who has this role for your organization and see below for definitions of CNJG role***.**

**To edit the organization information, click** (edit)

**You now can edit your company's profile information:**

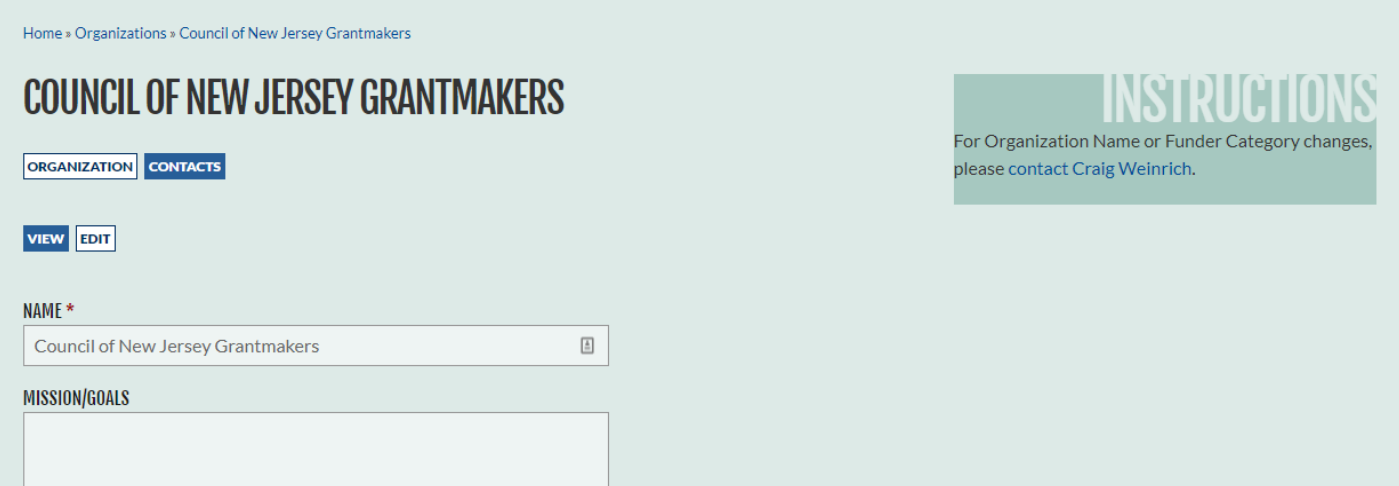

**The fields here are similar to the personal profile fields, but these are for the organization.**

- *Reminder: the online directory is restricted to members only. Only CNJG members will see all of this information, should you choose to list your organization in the member directory.*
- **To change the name of the organization, please contact Craig Weinrich at [craigweinrich@cnjg.org](mailto:craigweinrich@cnjg.org) or (609) 414-7110 x802. You cannot change the organization name or funder category on your own.**
- **Funding Areas - Click on the blank box for the drop-down menu and select any/all of the areas that your organization funds.**
- **Twitter/LinkedIn/Blog – Enter your organization's account, not your personal account.**
- **Staff Size Range – Please use Full Time Equivalents (FTE) to calculate your staff size. (ie. Two part-time employees = 1 FTE). Do not include consultants in this calculation. Corporations should indicate the staff in your CSR department, not the entire company.**
- **Please base your grant data on the most recent fiscal year, including Assets, Total Annual Grants, Number of Grants Made, Types of Support, and Geographic Funding Areas.**
- **Include in Member Directory – If you do not want your information available to other members, uncheck this box.**

**After you have made your edits, scroll to the bottom and click** 

**SAVE ORGANIZATION** 

**Next, you can add/delete contact affiliated with your organization. Click on and you'll see a list of the contacts CNJG has in its database for the organization:**

# **ORGANIZATION CONTACTS**

**ORGANIZATION** CONTACTS

### ADD CONTACT

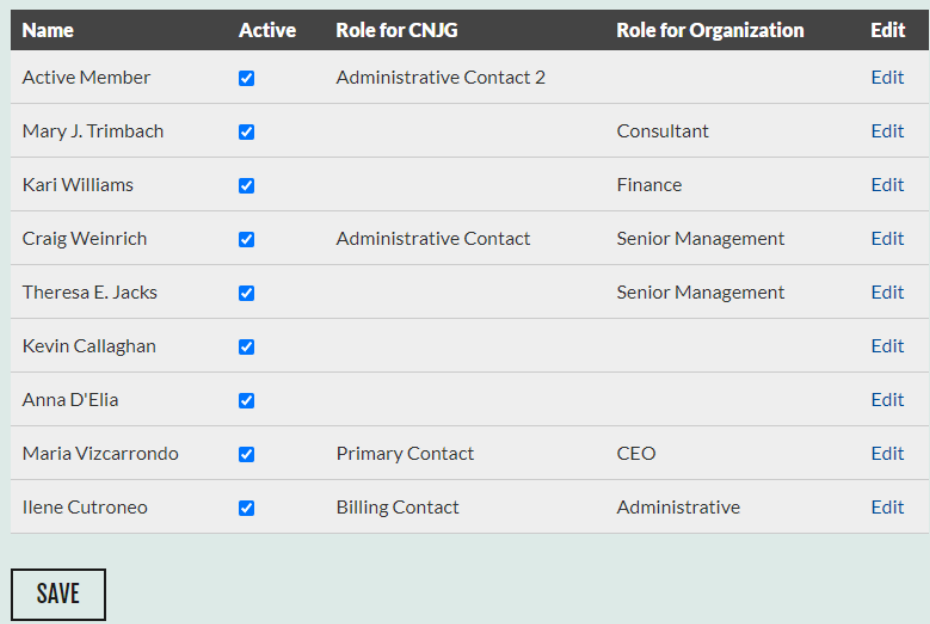

**Up to two contacts per organization can have an Administrative Contact Role for CNJG, meaning they can edit the organization information and add/edit contacts. To edit any contact's "Role for CNJG," click "edit" to the right of the individual's name. See below for all of the CNJG role definitions.**

**ADD CONTACT To add a new contact, click** 

**Enter in the new contact's information, including the role at the organization, by clicking on You can have more than one role.**

- **Any fields with a red Asterisk are required**
- **These are the same fields on your personal profile. Complete as much as possible. The contact, once he/she logins to the CNJG website can then edit their own profile.**

**After you have entered in the required data, scroll to the bottom of the page and click** 

**To edit a contact's information, click Edit to the right of his/her name. On this new screen, you can now add/edit/delete the contact's information and their "Organization role" for that individual.**

Choose some options

**SAVE CONNECTION** 

This lists all of the members of your Organization.

To Add a member, click on Add Contact.

To Edit a member, click on Edit next to their name.

To Delete a member, uncheck the Active box. Please make sure to select Save at the bottom when deleting members.

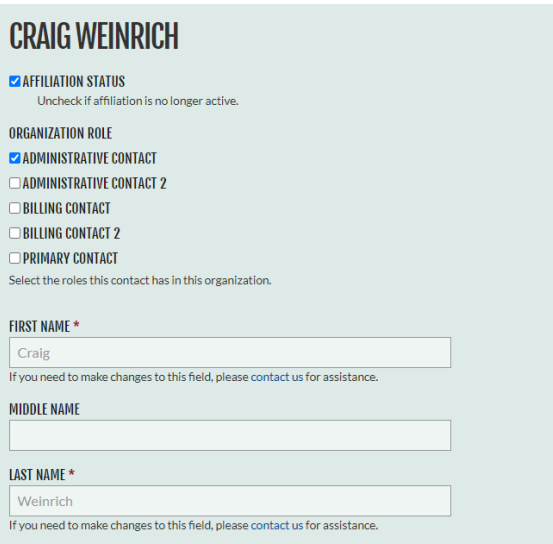

**Click "SAVE" after any changes are made, and you will brought back to the list of Organization Contacts.**

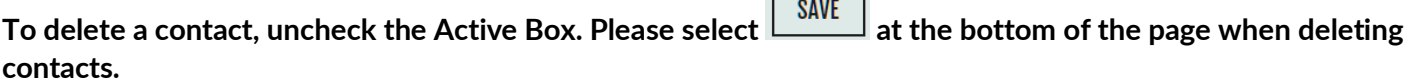

 $\sqrt{2}$ 

#### **CNJG Role Definitions**

**There are several kinds of interactions any organization manages with CNJG.**

- **The Primary Contact is the face of an organization with CNJG. Most often this is a CEO or ED. Sometimes it's the head of a corporate foundation's philanthropy or giving department**
- **The Billing Contact is the person who receives membership renewal invoices. Your organization can designate up to two Billing Contacts.**
- **The Administrative Contact is the person who is designated to maintain the organization's information on our Member Directory. Your organization can designate up to two Administrative Contacts**

**These CNJG roles can be performed by separate people or a single person can assume multiple roles, whichever works best for you. You see these designations on the Organization Contacts table. You can reassign these designations by editing the contact.**

**>>Next>> [Part 3: Using the Member Directory](http://www.cnjg.org/resources/website-tutorials)**